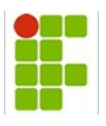

### **Módulo de Protocolo Sistemas Integrado de Patrimônio Administração e Contratos - SIPAC**

**Sistema:** Sistema Integrado de Patrimônio, Administração e Contratos - [SIPAC](http://200.129.168.193:14000/sipac) **Módulo:** Protocolo **Analista do módulo:** Raimundo Fagner Costa **Objetivo:** *Apresentar novas funcionalidades do Módulo de Protocolo*

#### **Módulo de Protocolo**

Serão apresentadas aqui as funcionalidades adicionadas ao módulo de Protocolo,após a atualização ocorrida no dia 01 de Dezembro de 2016. Vale ressaltar que o módulo sofreu alterações tanto no cadastro que é restrito ao **Setor de Protocolo**, quanto no portal administrativo no qual é feito a maior parte dos procedimentos pelos usuários que dão andamento aos documentos e processos.

### **1. Receber, ler e analisar o processo.**

Ao acessar o *Portal Admin*, o sistema apresenta a tela abaixo (Figura 1). A principal mudança nesta é apresentação visual, por meio de ícones, estes são divididos em seções: processos e documentos.

| 2 COORDENACAO GERAL DE SISTEMAS DE INFORMAC (11.01.01.06.01.01)                                                                                                    |                        |                     | <b>C</b> Portal Admin.                        | w<br>Alterar senha<br>Ajuda<br>$\alpha$                                                                                                    |  |
|----------------------------------------------------------------------------------------------------|------------------------|---------------------|-----------------------------------------------|----------------------------------------------------------------------------------------------------|--|
| Requisições de Bolsas <b>El Comunicação en Compras D</b> Contratos de Projetos de Orçamento de Patrimônio Móvel <b>de Protocolo</b> Celéfonia de Outros                                           |                        |                     |                                               |                                                                                                    |  |
| Não há notícias cadastradas.<br><b>Bens</b> (0)<br>Extrato<br>Material<br>Processos<br>Requisições<br><b>Avisos</b><br>Abaixo estão listados os 20 últimos tópicos cadastrados.<br>Informações: ? | Transportes            | Gastos              |                                               | <b>Caixa Postal</b><br><b>Trocar Foto</b><br><b>Editar Perfil</b><br><b>Alterar Senha</b><br>Licitações em<br>Processamento<br><b>Minutas</b><br>de<br>no DMP<br><b>Contratos</b><br><b>Memorandos</b><br>Consulta<br>Eletrônicos<br>a<br>œ. |  |
| Q para visualizar informações e cadastrar comentário sobre o tópico.<br>Clique em                                                                                                    |                        |                     |                                               | <b>Editais</b><br><b>PROCESSOS</b>                                                                                                    |  |
| Clique em                                                                                                    | para remover o tópico. |                     |                                               |                                                                                                    |  |
| Título                                                                                                    | Última<br>Postagem     | Criado por          | Respostas                                     | 6                                                                                                    |  |
| Muitos direitos, quase nada de compromisso com a produção                                                                                                    | 19/09/2016             | DEAP-CMDI           |                                               | <b>DOCUMENTOS</b>                                                                                                    |  |
| Redução da jornada de trabalho de todos os servidores                                                                                                    | 30/08/2016             | <b>CGL-REITORIA</b> |                                               |                                                                                                    |  |
| Como podemos melhorar o nível de comunicação no nosso<br>ambiente institucional?                                                                                                    | 28/07/2016             | <b>CBOV/REIT</b>    |                                               | 0                                                                                                    |  |
| Ocorrência (Central Split ligada após o expediente)                                                                                                    | 13/05/2016             | DDE/CPRF            |                                               | $\Omega$                                                                                                    |  |
| material de expediente                                                                                                    | 14/04/2016             | NUPEAI/REITORI      | 13                                            |                                                                                                    |  |
| Ver todos os Tópicos<br><b>Cadastrar Novo Tópico</b>                                                                                                    |                        |                     | <b>DADOS FUNCIONAIS DO</b><br><b>SERVIDOR</b> |                                                                                                    |  |
| <b>Portal Administrativo</b>                                                                                                    |                        |                     |                                               | Categoria: Técnico Administrativo<br>ANALISTA DE TEC DA<br>Cargo:<br><b>INFORMACAO</b><br>Ativo Permanente<br>Vinculo:<br>COORDENACAO GERAL DE<br>SISTEMAS DE INFORMACAO<br>Lotação:<br>REITORIA<br>/11 01 01 06 01 01V                      |  |

Figura 1: Portal Admin.

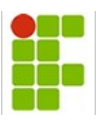

- **Processos:** esta seção é composta por dois ícones: um vermelho e um verde, o ícone vermelho dá acesso aos processos pedentes de recebimento, ou seja, os processos enviados à unidade do usuário que ainda não foram recebidos. Já o ícone verde é referente a uma opção nova, está dá acesso aos processos já recebidos pelo usuário no setor, basicamente este é o *listar recebidos.*
- **Documentos :** esta seção é composta por três ícones: um vermelho, um verde e um amarelo. O ícone vermelho dá acesso aos documentos pedentes de recebimento, ou seja, os documentos enviados à unidade do usuário que ainda não foram recebidos, em segundo lugar o ícone verde dá acesso aos documentos já recebidos pelo usuário no setor, por último, o ícone amarelo que direciona o usuário aos documentos pendentes de assinatura.

Ao acessar as opções na seção de processos o sistema já retornará uma tela com mudanças na apresentação e leitura de documentos inseridos aos processos, visto que, antes mesmo de acessar detalhadamente o processo já é possível visualizar os documentos inseridos no mesmo, conforme mostra a figura 2. Posteriormente será apresentado como escrever documentos diretamente no sistema, forma que não será mais necessário realizar o download pois tais documentos serão mostrados no próprio sistema.

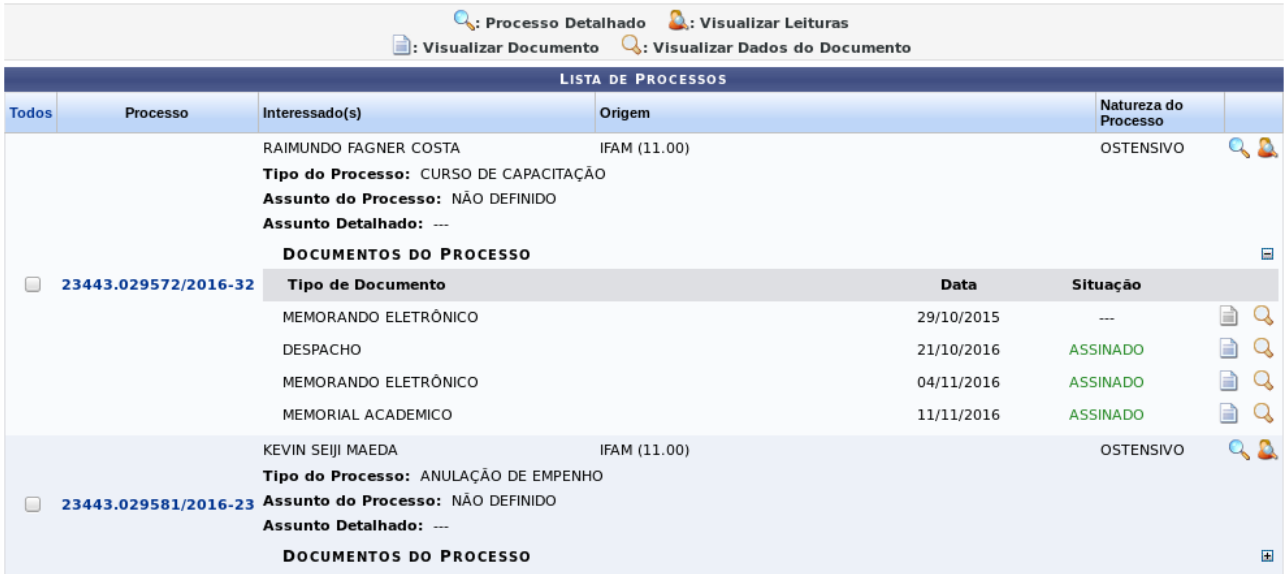

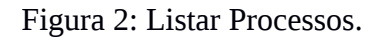

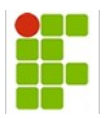

Ao acessar o processo, clicando no número, o sistema apresentará a tela contida na figura 3. Nesta pode-se notar que os documentos estão com uma nova disposição, sendo que umas das mais importantes é a ausência de volumes, será mostrado posteriormente que ao se adicionar documentos ao processo, não se faz mais necessário a criação de volumes.

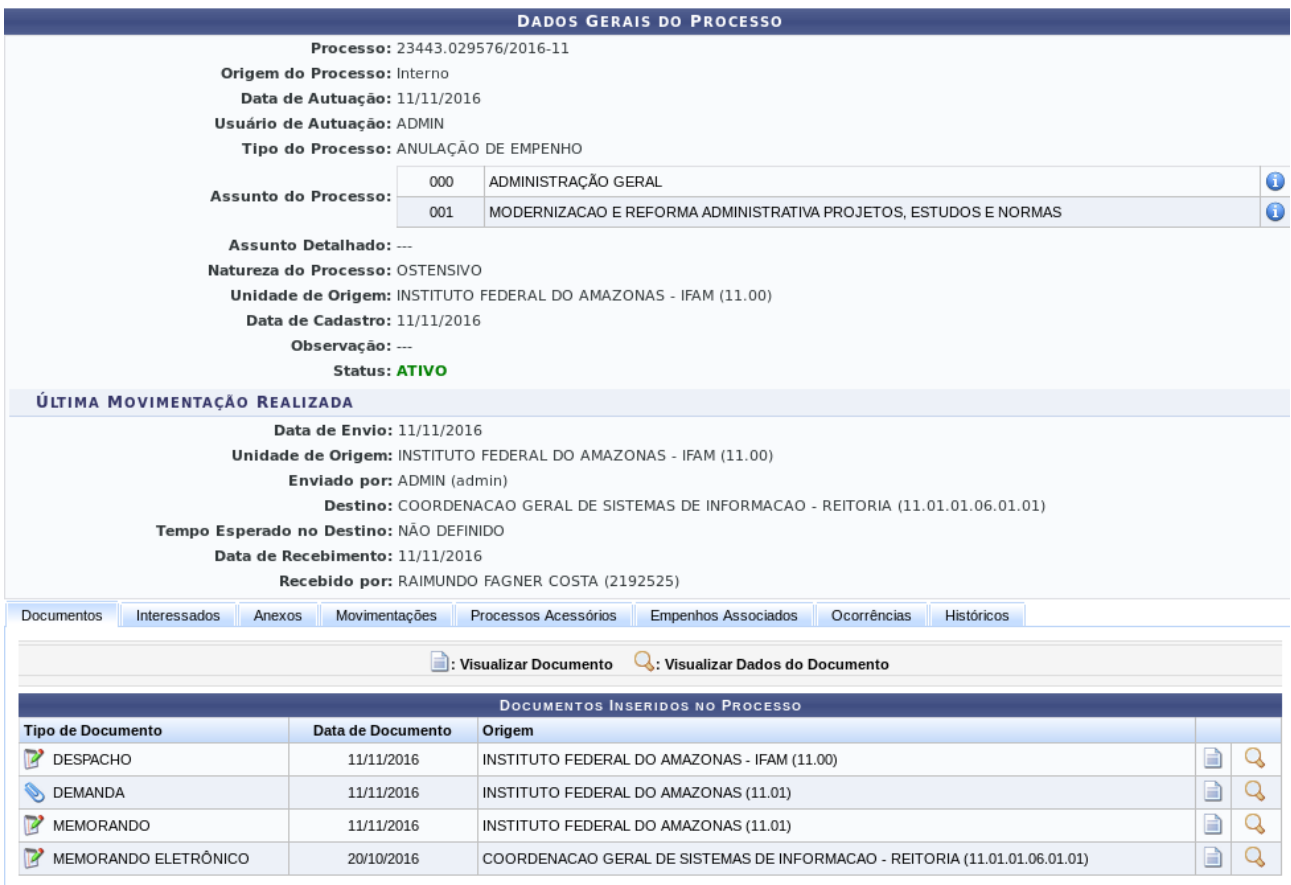

### Figura 3 : Processo detalhado.

## **2. Cadastro de documentos.**

Para cadastro de documentos a processos deve o usuário ir no local: *Portal Admin > Protocolo > Processos > Adicionar Documentos.* E selecionar o processo ao qual deseja anexar o documento, o sistema apresentará a seguinte tela (Figura 4).

O item de *Opções de Documentos* quando escolhido *Consultar Documentos Existentes* não houve grandes alterações, apenas removendo a opção de criar volume que não há mais, permitindo que se possa prosseguir para a próxima tela apenas adicionando o documento e clicando em Continuar.

Quando escolhido a opção de Informar Novo Documento deve se escolher a forma do documento, se *Escrever Documento ou Anexar Documento Digital*.

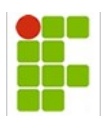

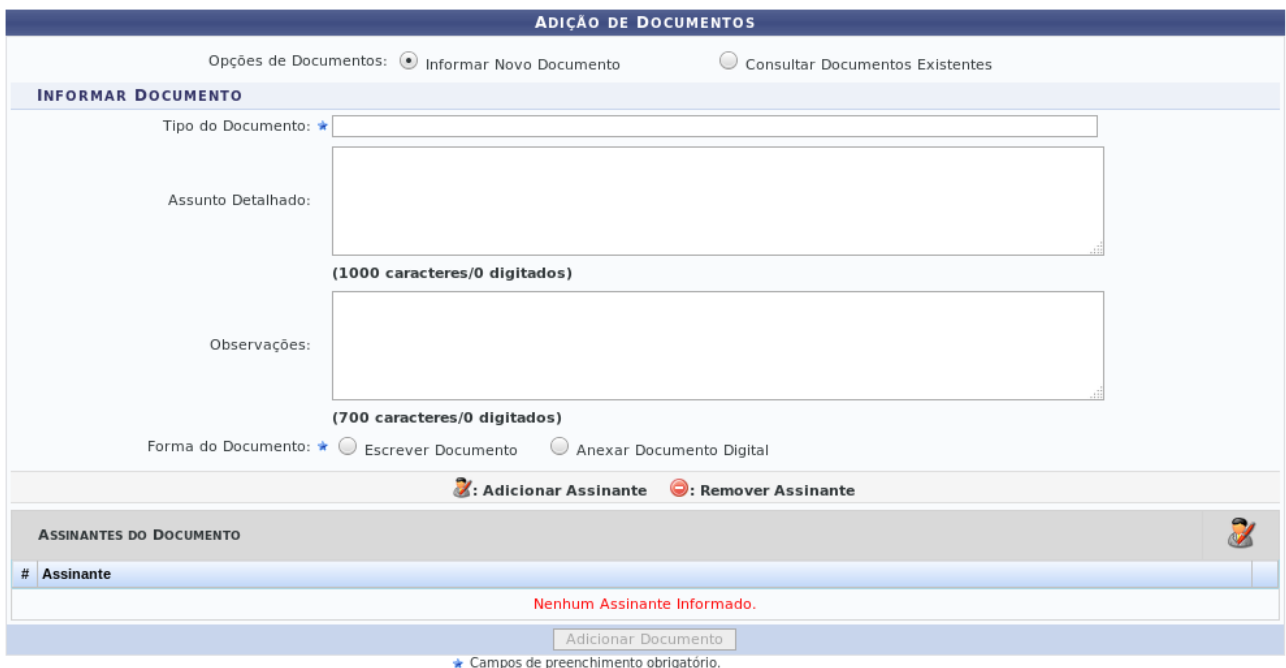

Figura 4 : Opções de documentos.

**2.1 Anexar Documento Digital:** Esta tela e semelhante as versão anteriores do sistema, tendo como novidades as opções *Tipo de Conferência* e *Escolher Assinantes* do Documento. É necessário que haja ao menos um assinante para prosseguir com o cadastro do documento.

# *Tipo de Conferência*

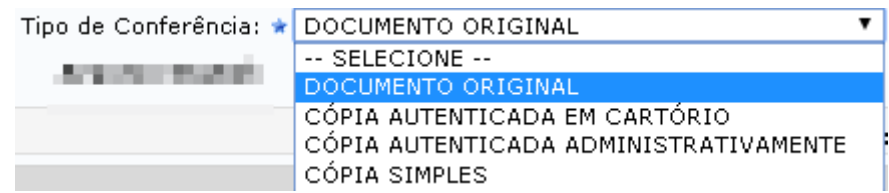

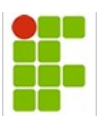

 *Escolher assinante:* Clicando no ícone de Assinante do Documento ( Figura 6 ), abre uma janela com os servidores para assinar o documento. Para escolher um servidor, basta clicar no ícone de Adicionar Assinante (Figura 7 ) , podendo ser removido clicando novamente no ícone, que parte a ser o ícone de Remover Assinante. Um vez escolhido o assinando, a tela deve ser fechada, clicando no ícone de fechar ou botão Fechar.

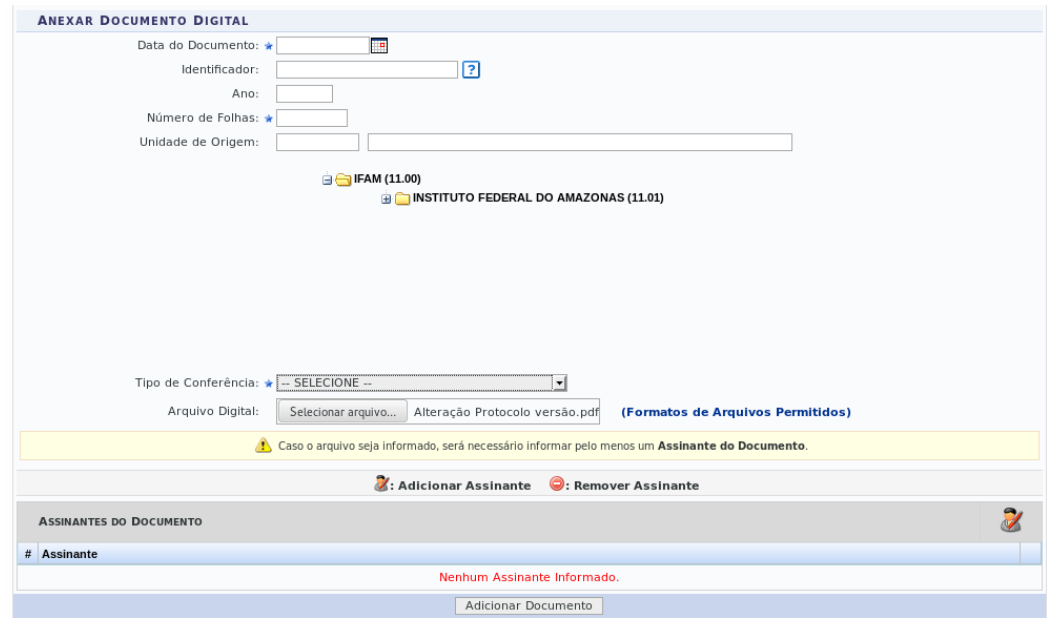

### Figura 6: Adicionar assinante.

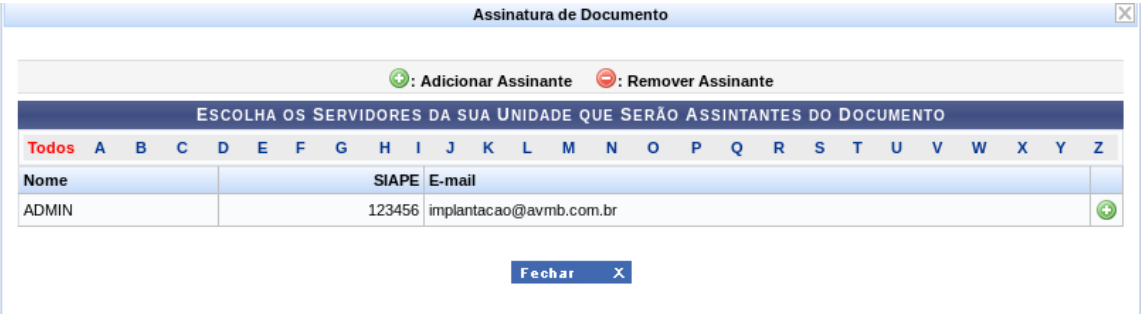

Figura 7: Escolher assinantes.

Caso o assinante escolhido seja o mesmo usuário que esteja cadastrando o documento, já poderá realizar a assinatura desse conforme figura 8. Também é permitido que o documento seja assinado posteriormente na tela principal do módulo, conforme mostrado na Figura 1, *Ícone amarelo listar documento pendentes de assinatura*, ou nos seguintes caminhos: **1.** *Portal Admin > Protocolo > Assinar Documentos, 2. Módulos> Protocolo > Processos > Assinatura > Assinar Documentos, 3. Módulos> Protocolo >Documentos > Assinatura > Assinar Documentos.* 

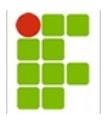

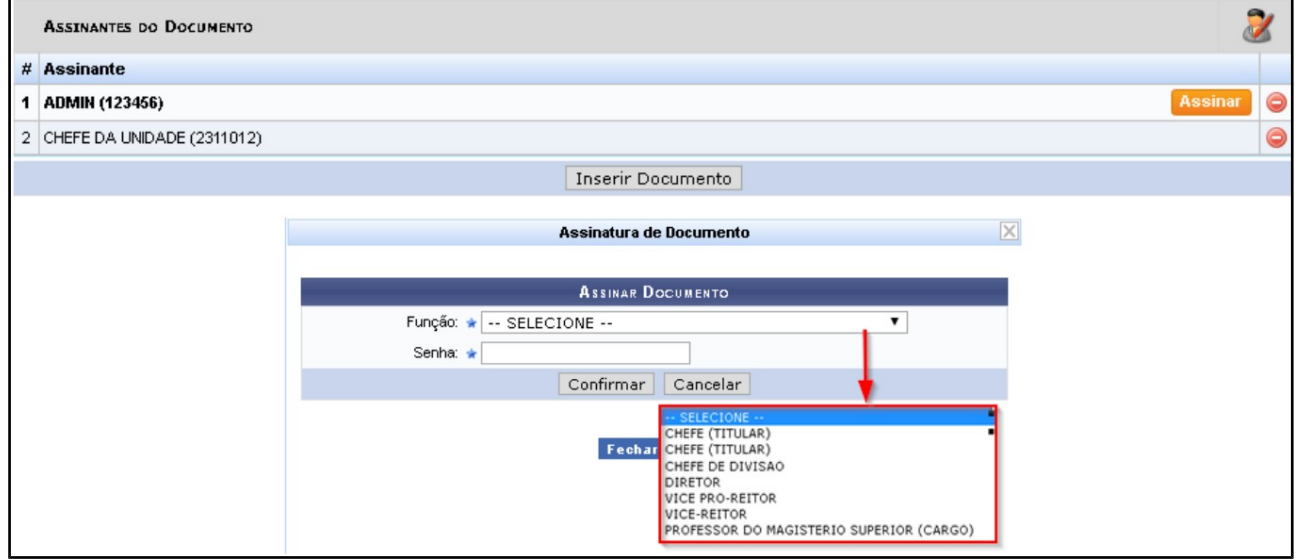

Figura 8: Assinar Documento.

Após, é mostrado o documento inserido no processo, como mostra a imagem abaixo, possibilitando que esse seja visualizado que nesse caso como é um anexo, é realizado um download, visualizado suas informações gerais, que abre uma janela com as informações preenchidas no cadastro do documento, ou excluído, por meio dos ícones relacionados.

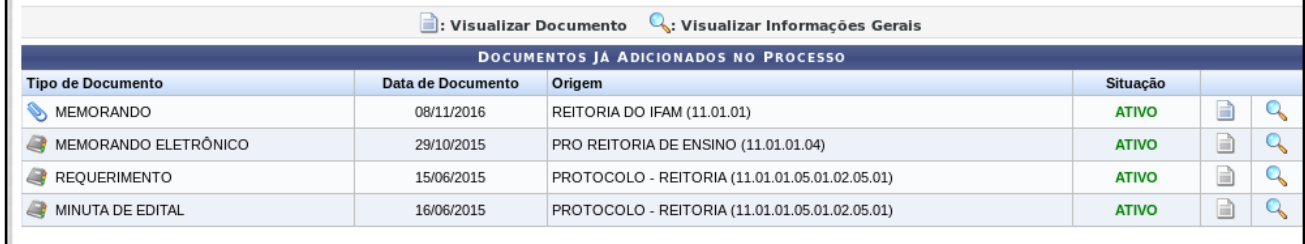

Figura 9: Documentos Inseridos no processo.

Caso o assinante não seja o próprio usuário que esta cadastrando o documento é só repetir os procedimentos: conforme mostrado na Figura 1, *Ícone amarelo listar documento pendentes de assinatura*, ou nos seguintes caminhos: **1.** *Portal Admin > Protocolo > Assinar Documentos, 2. Módulos> Protocolo > Processos > Assinatura > Assinar Documentos, 3. Módulos> Protocolo >Documentos > Assinatura > Assinar Documentos.* 

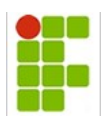

**2.2 Escrever Documento:** Quando escolher a opção de Forma de Documento Escrever Documento, é mostrado habilitado a opção de escrita livre em tela ou carregar modelo. Ao clicar em Carregar Modelo, é buscado automaticamente o modelo modelado para o tipo de documento escolhido e editado caso desejado. Do contrário, basta digitar a informação de escolha.

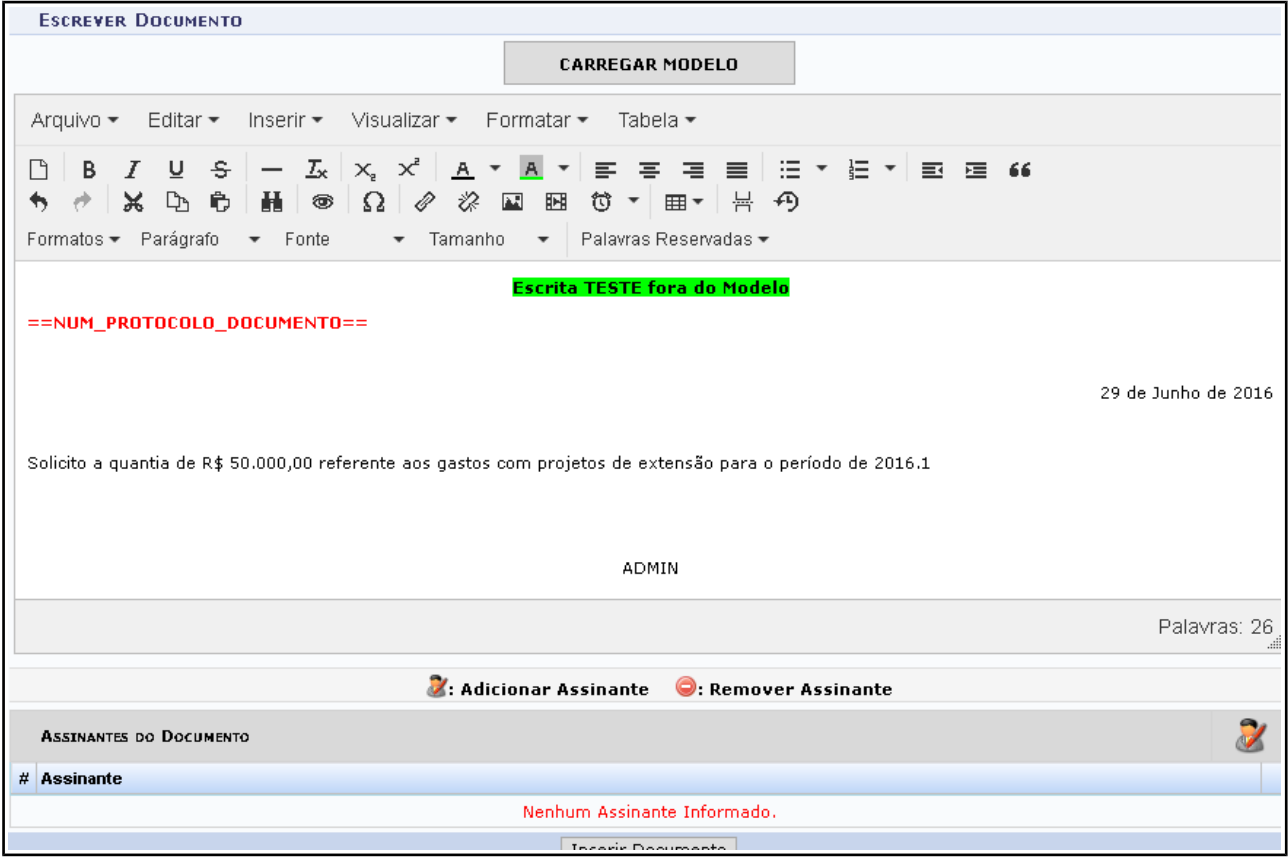

Figura 10: Escrevendo Documento.

| $\blacksquare$ : Visualizar Documento $\ \blacksquare$ : Visualizar Informações Gerais $\ \blacksquare$ : Excluir Documento |                   |              |  |  |  |  |  |  |  |
|----------------------------------------------------------------------------------------------------|-------------------|--------------|--|--|--|--|--|--|--|
| DOCUMENTOS INSERIDOS NO PROCESSO.                                                                                           |                   |              |  |  |  |  |  |  |  |
| Tipo de Documento                                                                                                    | Data de Documento | Origem       |  |  |  |  |  |  |  |
| <b>REQUERIMENTO</b>                                                                                                    | 29/06/2016        | UFRN (11.00) |  |  |  |  |  |  |  |
| sis Voltar L. Cancelar L. Continuar >>                                                                                      |                   |              |  |  |  |  |  |  |  |

#### Figura 11: Visualizar Documentos.

O processo para adicionar Assinantes, é igual ao especificado em Anexar Documento Digital. Depois de inserir documento, clicando em Inserir Documento, este fica disponível para ser visualizado, ter as informações gerais visualizada, ou excluído do registro.

Diferentemente de quando Anexar Documento Digital, nesse caso quando clicado no ícone de

Visualizar Documento, este é mostra em tela, como mostra o a imagem a seguir.

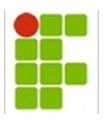

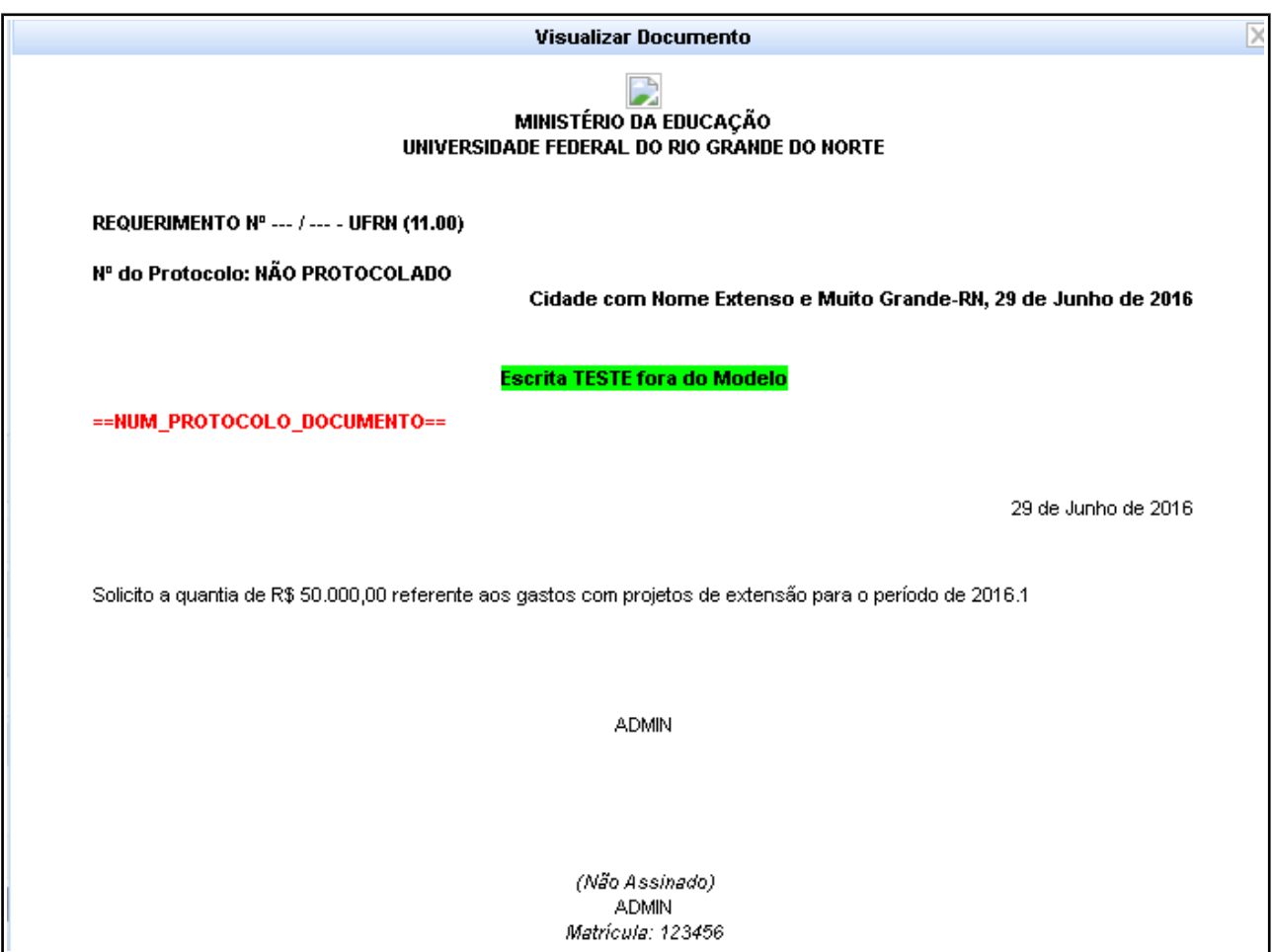

Figura 12: Ler Documento.

Raimundo Fagner Costa

Analista de Tecnologia da Informação

Diretoria de Gestão de Tecnologia da Informação – DGTI

Instituto Federal do Amazonas

**INSTITUTO FEDERAL DO AMAZONAS COORDENAÇÃO DE SISTEMAS DE INFORMAÇÃO DIRETORIA DE GESTÃO DE TECNOLGIA DA INFORMAÇÃO**

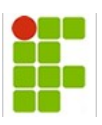